# **CONCURSO DE REMOÇÃO 2022**

### **MANUAL DE INSTRUÇÃO - CARGO MAPP**

O candidato deverá acessar o Portal do Servidor através do endereço eletrônico: <https://servidor.es.gov.br/>e clicar na opção a sua direita: Acessar o Portal do Servidor

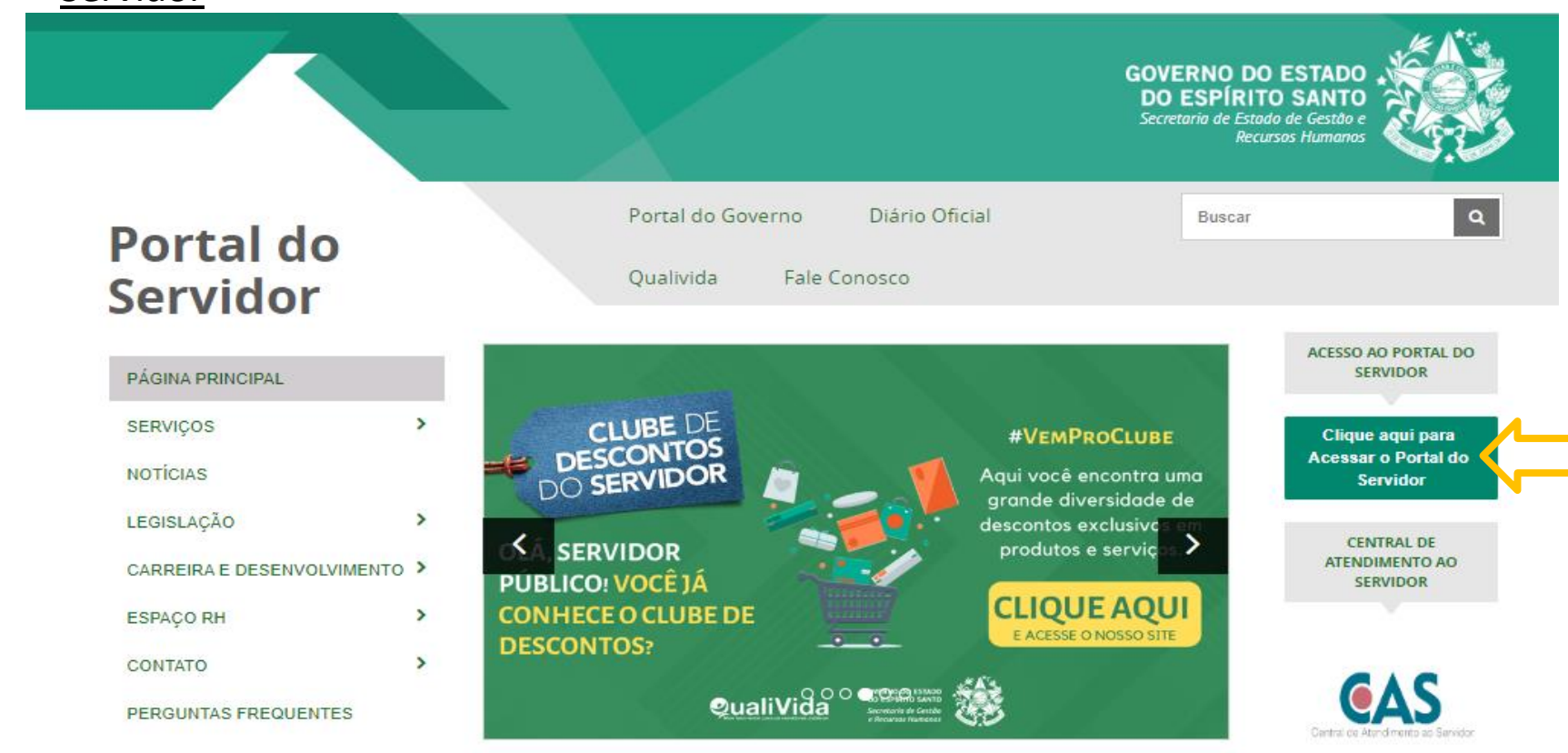

**GOVERNO DO ESTADO DO ESPÍRITO SANTO** Secretaria da Educação

**FALE CONOSCO** 

Após efetuar o acesso ao Portal do Servidor, o candidato deverá escolher através do menu a sua esquerda na guia de SERVIÇOS a opção **Processos RH** para encontrar o link **"Concurso Remoção"** e assim iniciar os procedimentos para realizar a inscrição.

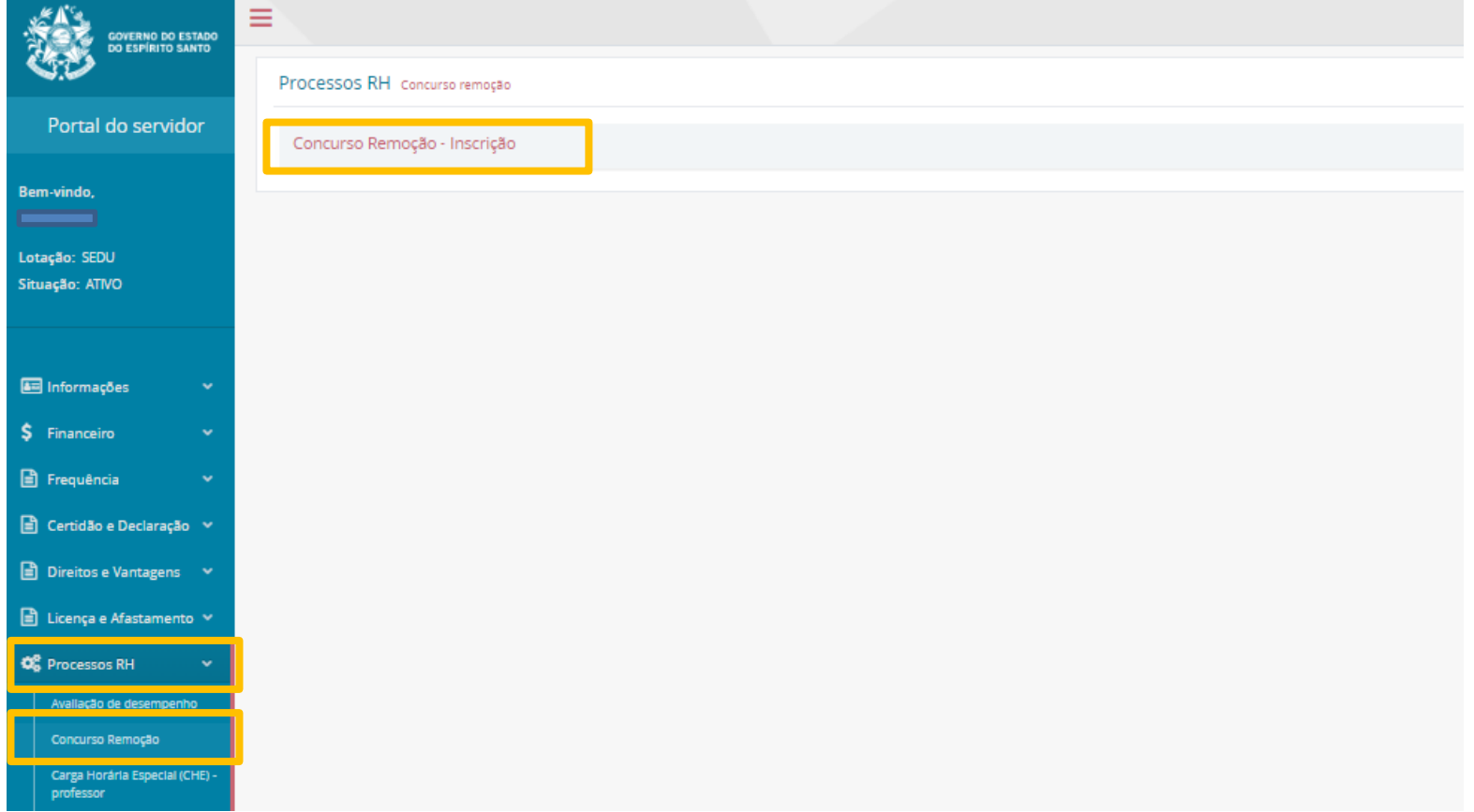

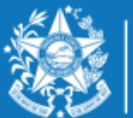

ecretaria da Educação

#### Ao clicar em **Concurso Remoção – Inscrição** o candidato deverá clicar em **Inscrição**.

Fique atento nesta área, pois poderá haver outros processos com a opção imprimir.

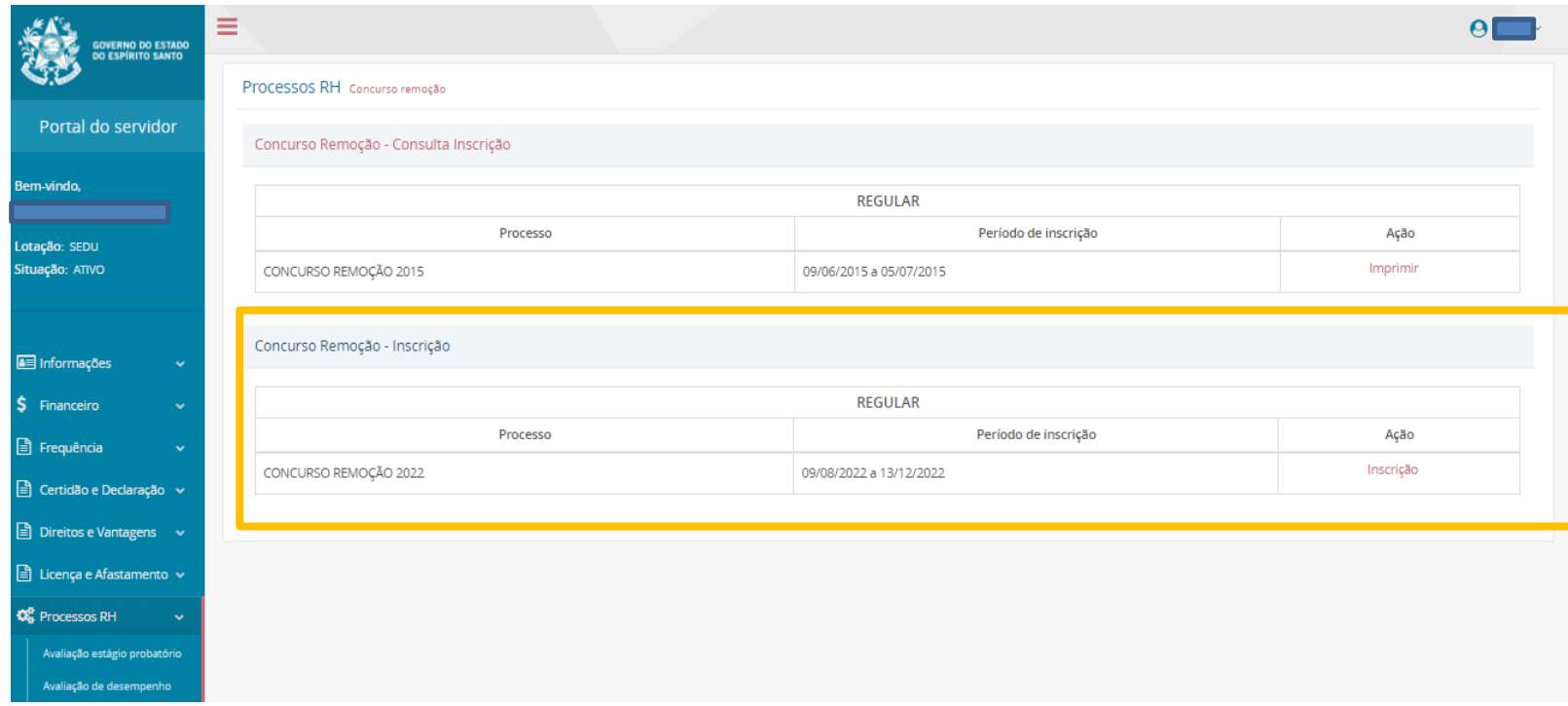

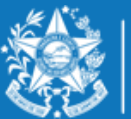

**GOVERNO DO** Secretaria da Educação

Ao entrar no ambiente de inscrição o candidato poderá visualizar a pontuação que obteve para sua classificação, conforme critérios da Portaria Nº 281 – R, em seguida clicar em **FORMULÁRIO DE INSCRIÇÃO**, para iniciar sua escolha de vagas.

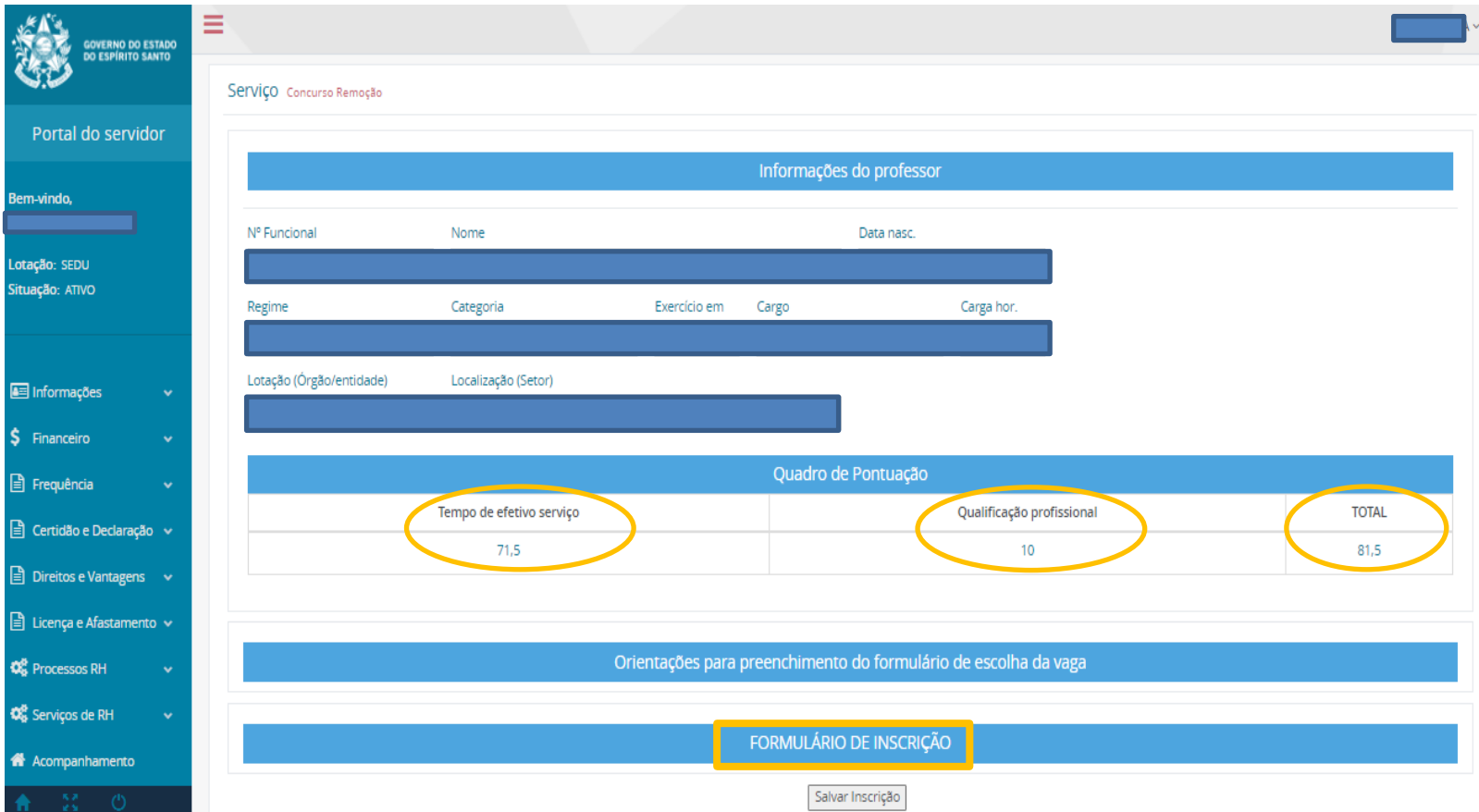

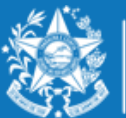

ecretaria da Educação

## **PASSO DE PASSO ES SOBRE A DISTRIBUIÇÃO DE VAGAS PARA O REMOÇÃO 2022**

#### **PROFESSOR MAPP**

As vagas oferecidas no Concurso de Remoção para professores dos cargos MaPP têm a carga horária correspondente a 25 (vinte e cinco) horas semanais, para exercício em uma única unidade escolar.

Considera-se vaga para a escolha dos Professores P a carga horária correspondente a 25 (vinte e cinco) horas semanais, podendo sofrer alteração de jornada de acordo com a oferta da unidade escolar, em atendimento à Portaria Tipológica nº 127-R, de 08 de junho de 2022, publicada no Diário Oficial em 09/06/2022, e/ou ajustes realizados pelas Superintendências e a Lei Complementar nº 928/2019.

A alteração de jornada se dará por meio de processo individual encaminhado pela Superintendência Regional de Educação à qual a escola está jurisdicionada, conforme o disposto no art. 25 da Portaria nº 127-R, de 08 de junho de 2022, publicada no Diário Oficial em 09/06/2022.

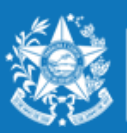

**GOVERNO DO ESTADO** ecretaria da Educação

A escolha para Professor MAPP deverá ser realizada nesta ordem:

- ✓ Município;
- ✓ Escola;
- ✓ Modalidade;
- ✓ Turno Matutino, Vespertino e Noturno.

Caso a vaga escolhida seja na modalidade PEDAGOGO, o Professor P deve estar ciente de que poderá cumprir 40 (quarenta) horas semanais de trabalho, uma vez que esta carga horária está totalmente condicionada à tipologia da unidade escolar. Caso essa tipologia seja alterada, a jornada de trabalho do pedagogo também será reduzida de 40 (quarenta) para 25 (vinte e cinco) horas.

Caso a vaga escolhida seja na modalidade INTERMEDIÁRIO, o Professor P deverá estar ciente do cumprimento de 35 (trinta e cinco) horas semanais de trabalho.

Caso a vaga escolhida seja na modalidade INTEGRAL, o Professor P deverá estar ciente do cumprimento de 40 (quarenta) horas semanais de trabalho.

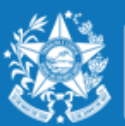

#### **EXEMPLO Professor MAPP – MODALIDADE PEDAGOGO**

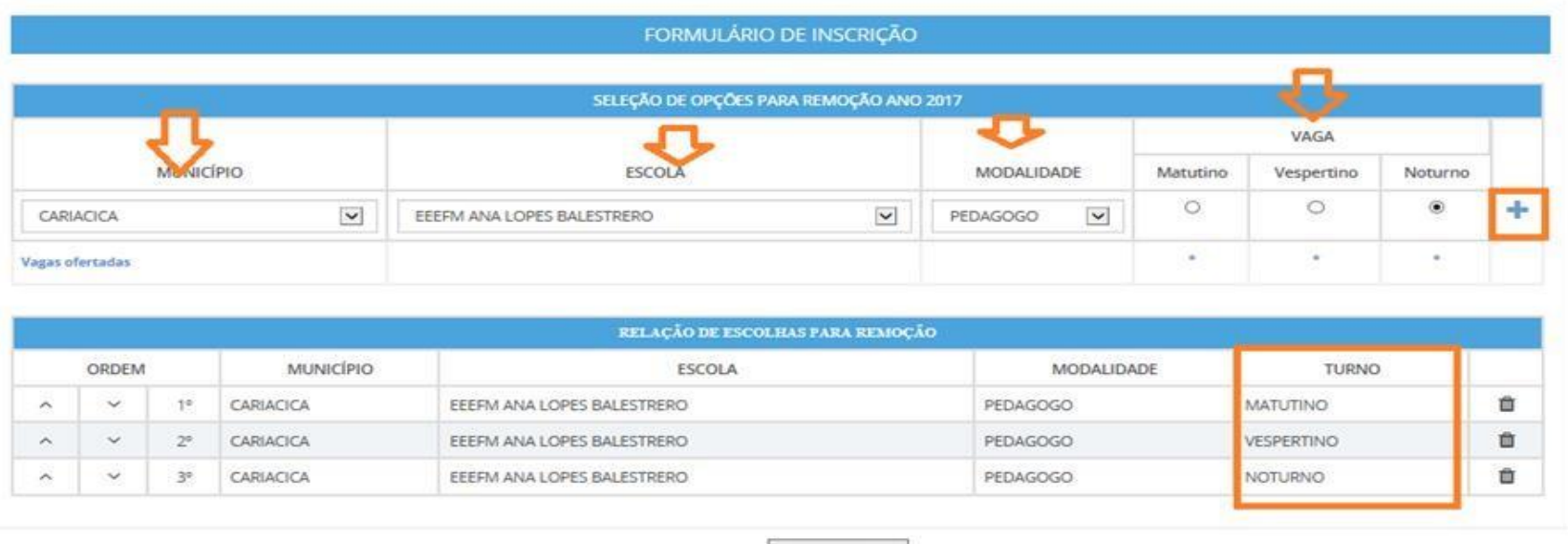

Na situação acima apresentada a Escola Ana Lopes Balestrero do Município de Cariacica, possui vaga para pedagogo nos três turnos. Portanto o candidato poderá se inscrever nos três turnos da mesma Escola.

Salvar Inscrição

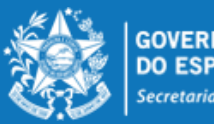

#### **EXEMPLO Professor MAPP – MODALIDADE INTERMEDIÁRIO**

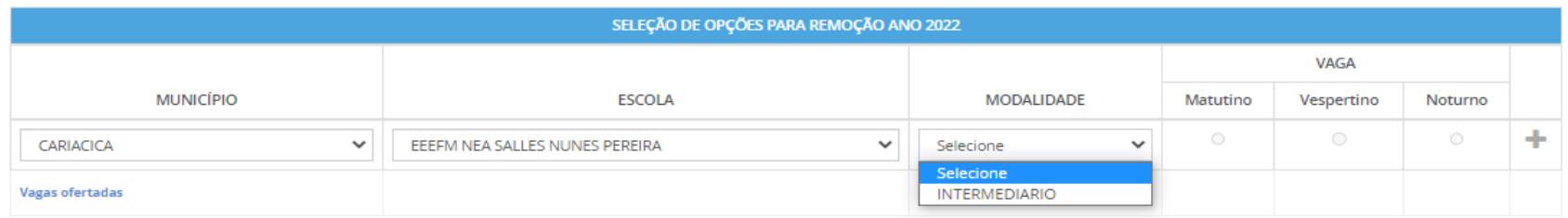

Na situação acima apresentada a Escola Nea Salles Nunes Pereira poderá ter vaga com jornada de 35 horas no turno matutino ou no turno vespertino.

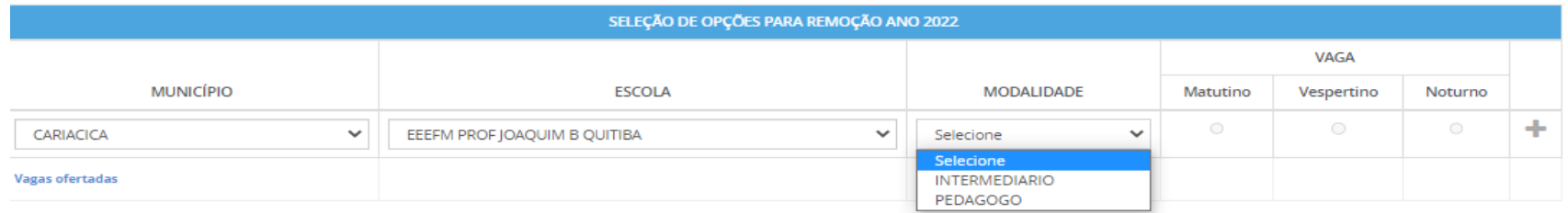

Na situação acima apresentada a escola Prof. Joaquim Barbosa Quitiba poderá ter vaga na modalidade INTERMEDIÁRIO E REGULAR (opção PEDAGOGO), podendo o servidor se inscrever para as duas modalidades.

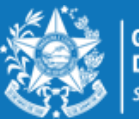

ecretaria da Educação

#### **EXEMPLO Professor MAPP – MODALIDADE INTEGRAL**

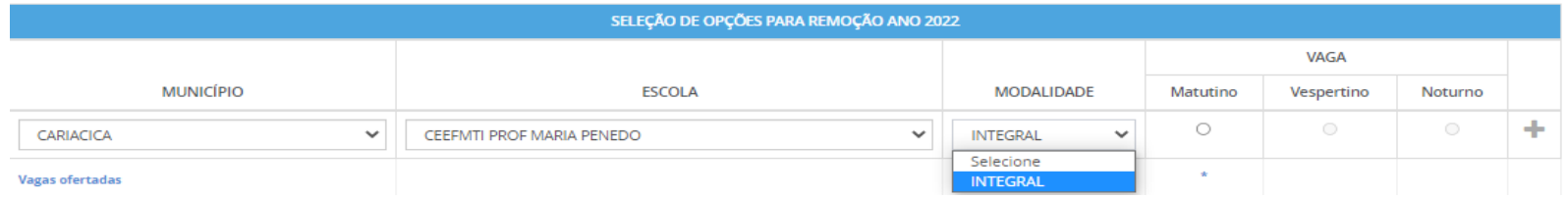

Na situação acima apresentada, ao selecionar a modalidade INTEGRAL e a escola escolhida ter vaga, o único turno que aparecerá é o matutino e a atuação do pedagogo será de 40 horas semanais.

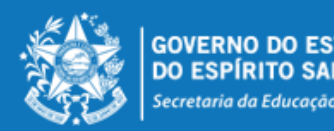

Conforme exemplos abaixo, é possível se inscrever para todas as ofertas disponíveis na escola pleiteada, selecionando a modalidade e o turno onde possui a vaga e incluindo através do botão em sua  $\|\cdot\|$  lista de Relação de Escolhas.

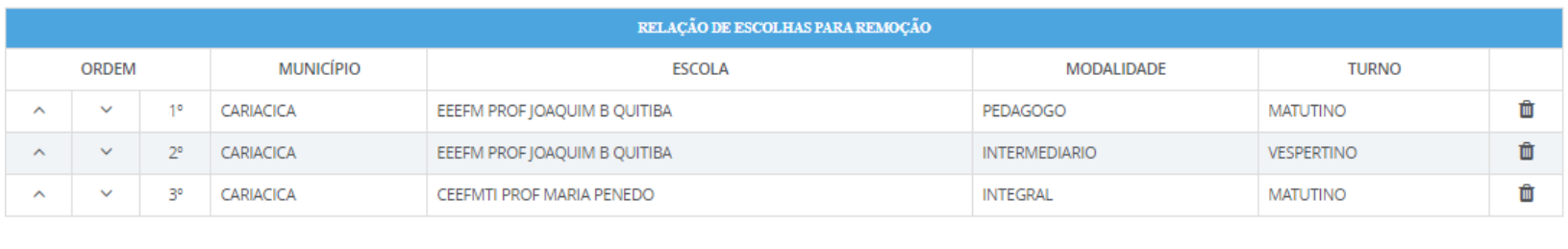

Desta forma, a lista de opções vai sendo formada na ordem de prioridade que o candidato for estabelecendo, sendo que a 1ª escola da lista deve ser aquela de maior prioridade do candidato, e assim sucessivamente.

Salvar Inscrição

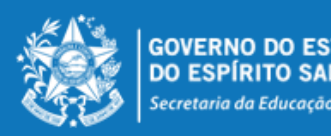

A ordem pode ser alterada, clicando nas setas localizadas no lado esquerda da seleção:

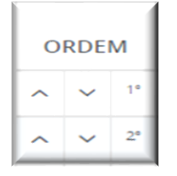

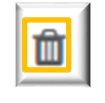

Se o candidato desistir da vaga que foi selecionada, é só clicar no botão excluir no lado direito da linha e excluir a seleção.

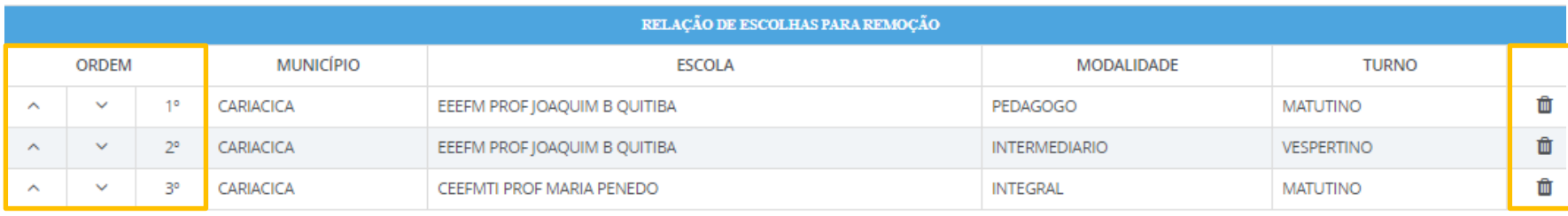

Salvar Inscrição

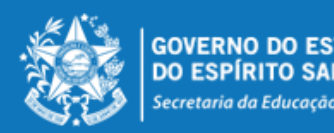

No final de todo o processo, o candidato deverá clicar no botão "Salvar Inscrição", que aparece ao final da tela. A confirmação da inscrição aparecerá no canto superior esquerdo da sua tela. E já abrirá a tela de acompanhamento e impressão da inscrição realizada.

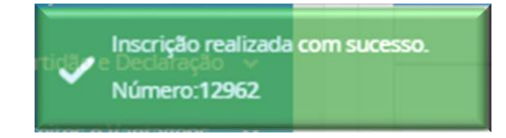

Serviço Concurso Remoção Acompanhamento

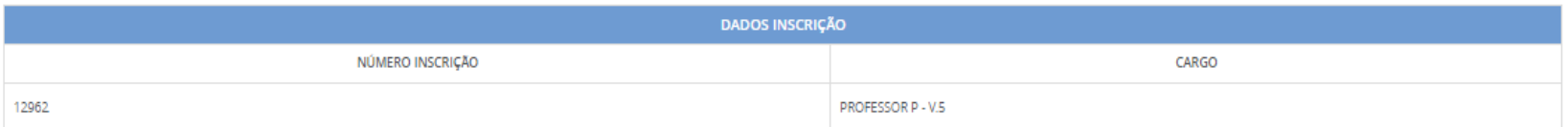

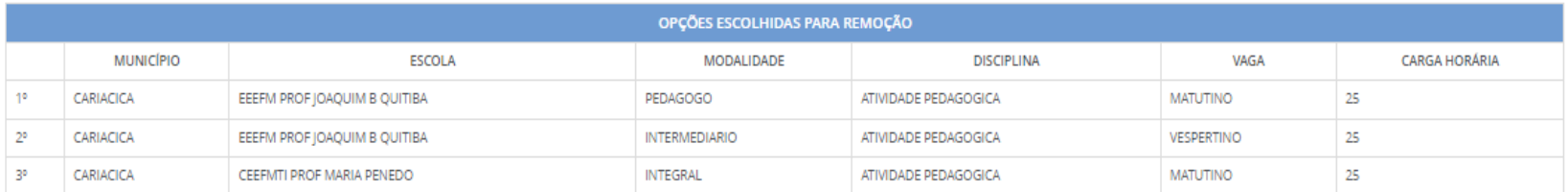

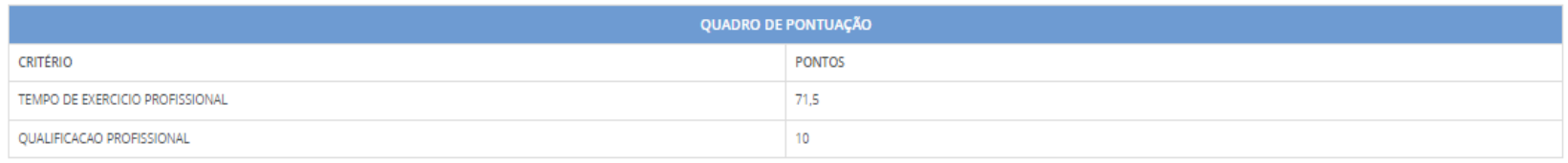

Imprimir

**GOVERNO DO ESTADO** DO ESPÍRITO SANTO Secretaria da Educação

A qualquer momento o candidato poderá acessar o sistema e alterar ou consultar os dados da inscrição efetuada e fazer a impressão do comprovante da inscrição.

Caso tenha interesse em alterar a inscrição, informamos que as escolhas efetuadas anteriormente serão apagadas.

Processos RH Concurso remoção

Concurso Remoção - Altera Inscrição

Concurso Remoção - Consulta Inscrição

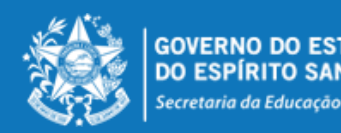

### **PASSO A PARA PARA REALIZAR PARA REALIZAR PARA REALIZAR PARA REALIZAR PARA REALIZAR PARA REALIZAR PARA REALIZAR**

- O candidato deve selecionar no mínimo 01 (uma) e no máximo 10 (dez) unidades escolares que deseja indicar para se remover.
- O professor removido fica sujeito ao calendário escolar e ao horário de trabalho da unidade escolar para a qual se remover, sendo que a remoção efetuada não lhe garante, em caráter definitivo, o turno de trabalho que optou na escolha da vaga, que poderá ser modificado caso ocorram alterações estruturais e/ou funcionais na unidade escolar.
- O professor não poderá solicitar a anulação da remoção efetuada e será automaticamente transferido para a vaga escolhida, de acordo com o resultado final publicado.
- As remoções decorrentes deste concurso serão efetivadas por meio de publicação dos respectivos atos, devendo o profissional assumir seu **novo posto de trabalho em 31/01/2023**.
- Nenhum candidato poderá alegar desconhecimento das normas contidas na Portaria Nº 281- R, de 03 de novembro de 2022, publicada no DOES em 04/11/2022.

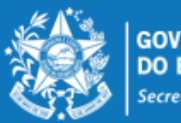

ecretaria da Educação